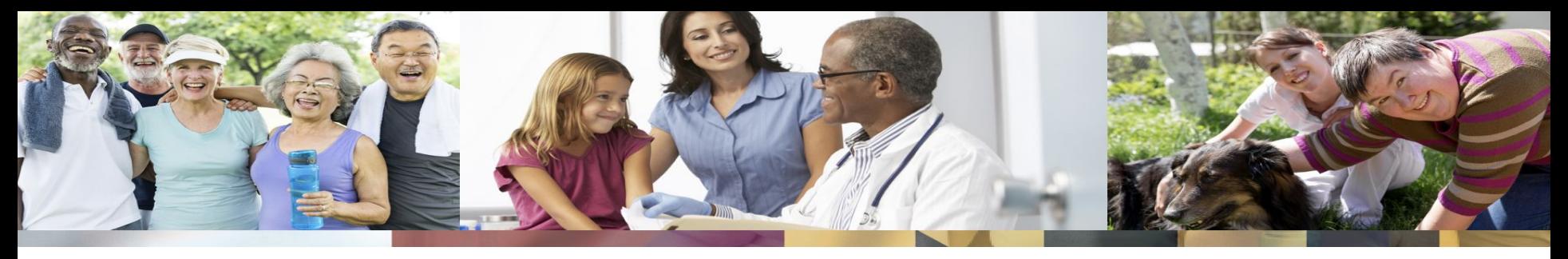

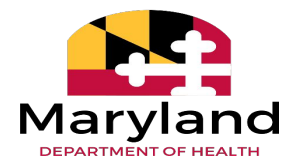

### **Chronic Hospital Review Process Changes**

**Office of Long Term Services & Supports Office of Medical Benefits Management Office of Medicaid Provider Services May 17, 2023**

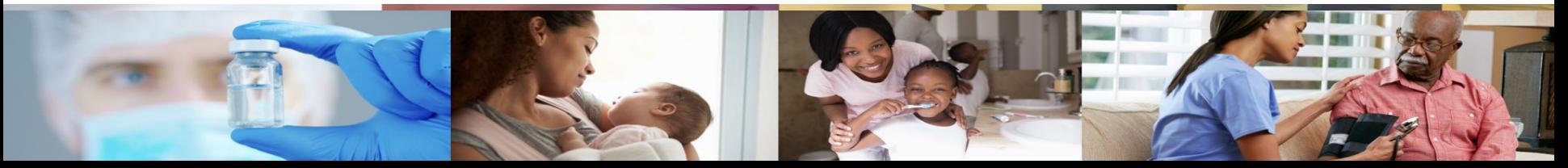

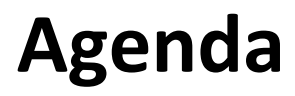

- Introductions
- Background
- Processes that will not Change
- Summary of Changes
- Transition Timeline
- Submissions to Qualitrac
- <sup>2</sup> Qualitrac Details

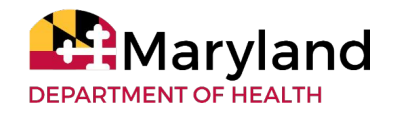

# **Introductions**

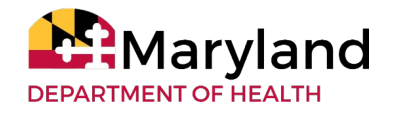

## **Background**

- Maryland Medicaid is requiring that all providers enrolled as Chronic Hospital (Provider Type 05) enroll as a Special Other Acute Hospital (Provider Type 06).
	- Special Other Acute Hospital providers will be reimbursed without having to obtain a long term care (LTC) span for Medicaid participants using a form 257.
	- Providers will instead use the retrospective 3808 process for billing authorizations.
	- This change aligns Medicaid practice with previous regulatory amendments that removed the necessity for Chronic Hospitals to obtain a LTC span for Medicaid participants.
- Providers are still required to obtain initial and continued stay review (CSR) Level of Care determinations for participants, but authorizations for billing will now be through the retrospective 3808 process.

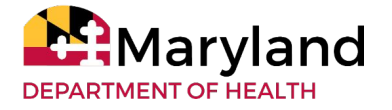

### **Processes that will Not Change**

- Providers must continue to submit Initial and Continued Stay Review (CSR) level of care requests to Telligen through Qualitrac.
- Providers will continue to use the "Adult Chronic" review type in Qualitrac and complete the 3871B questionnaire.
- Level of care requests must be submitted with the proper documentation which, at a minimum, includes:
	- History and Physical
	- Most recent progress notes
	- Labs
	- Imaging results
	- Physical, occupational, and other therapy notes
- Providers will continue to adhere to the same (CSR) frequency requirement, i.e. request a CSR no later than 30 days after admission or Medicaid conversion, then every 14 days  $5$  thereafter. vland

**DEPARTMENT OF HEALTH** 

### **Summary of Changes**

- Providers are no longer required to receive a certified form 257 for billing.
- Providers will no longer submit 257 span requests to LTCPRU.
- Coinsurance claims will also no longer require a certified 257. There is no comparable replacement step or authorization requirement under the 3808 process.
- Providers will use the retrospective 3808 authorization process for billing.
- Providers will now receive an 8-digit authorization number. This number is provided by Telligen via Qualitrac following the level of care approval and a 3808 retrospective review of services. The authorization number is necessary for billing.

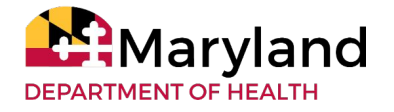

## **Summary of Changes (continued)**

7

- Providers may submit 3808 retrospective requests as frequently as they would like for billing, prior to or after discharge, as long as the hospital has an approved level of care covering the period on the 3808.
- Interim billing would require multiple 3808 requests, each for the specific dates of service.
- Providers have one-year from the date of service to submit their 3808 for billing.

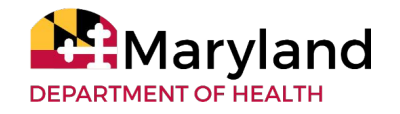

### **Transition Timeline**

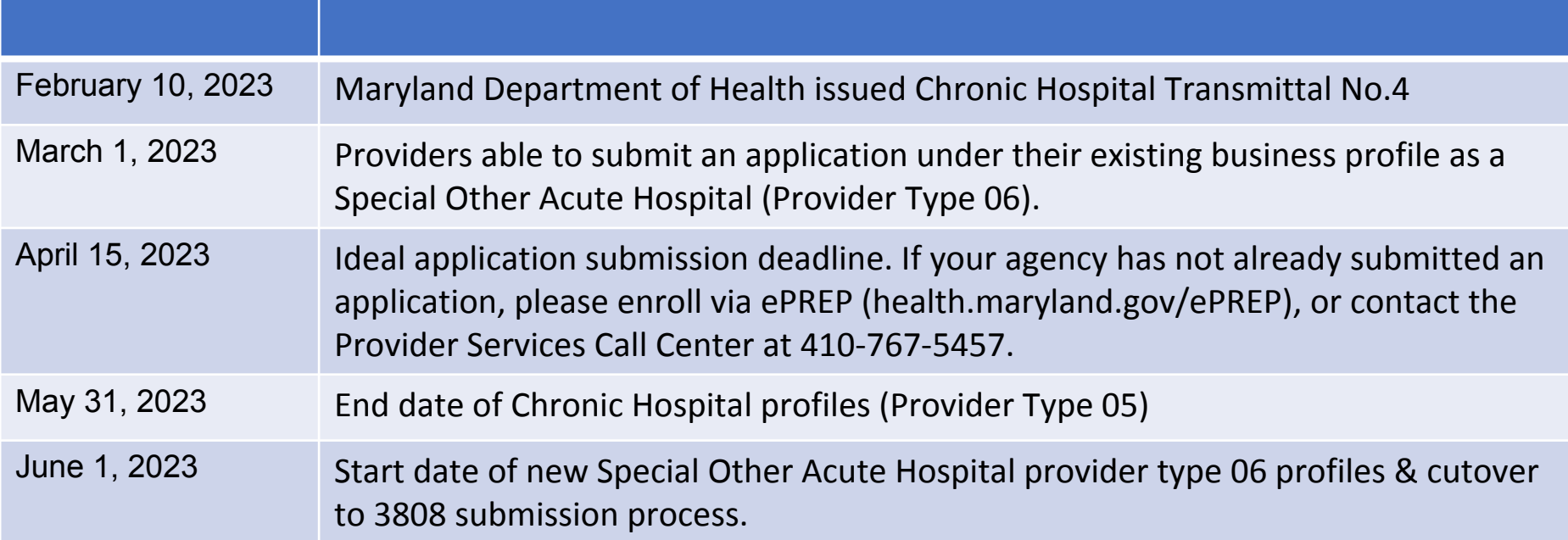

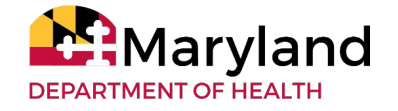

### **Submission to Qualitrac**

There are two types of reviews necessary to successfully bill for Chronic Hospital services:

1) Initial and CSR requests:

- These requests are still required
- Entered as Review Type "Adult Chronic" in Qualitrac (no process change)
- Timing entered as Prospective and/or Concurrent for Initial and "Continued Stay Review" for CSR requests
- Medical eligibility criteria have not changed
- No form 257 necessary

2) Retrospective 3808 requests (new):

- Requests should be entered only if an initial or CSR approval covers the dates of interest.
- Entered as Review Type "Acute Medical Surgical" & "Retrospective" Timing in Qualitrac
- Medical necessity criteria used (Milliman Care Guidelines or MCG)
- Once approved, receive an authorization number for billing

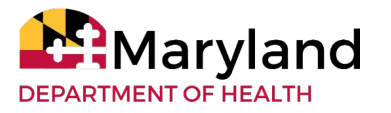

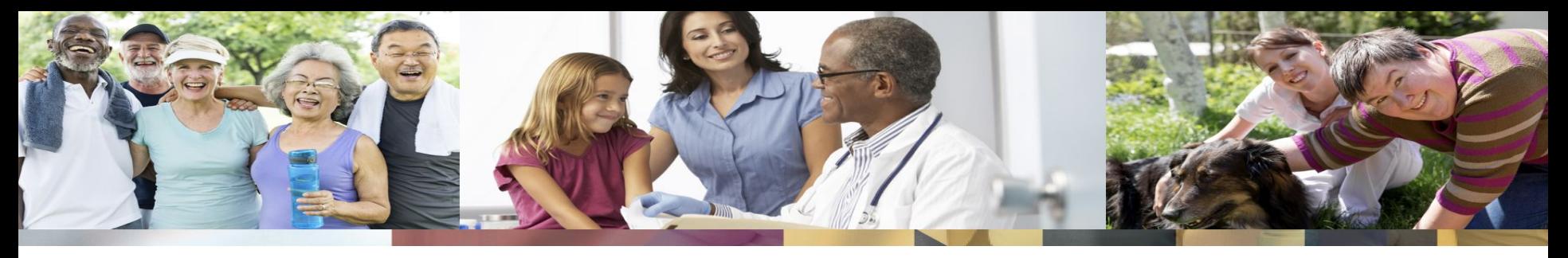

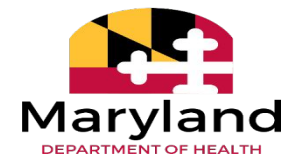

### **Concurrent & Continued Stay Reviews**

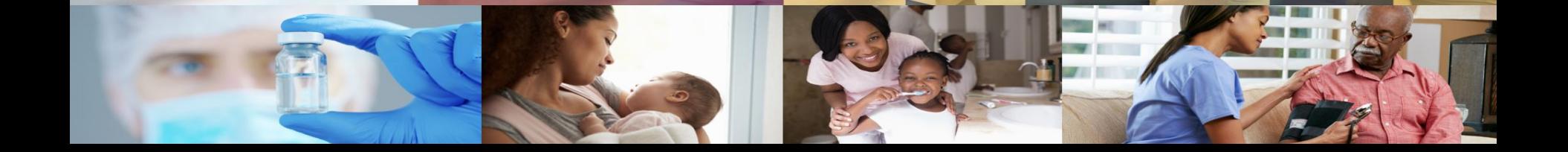

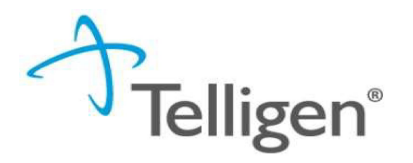

#### Review Type

Select the type of review you are requesting

For this review you will select the following:

- **Adult Chronic**
- **Pediatric Specialty**

Review Type \* v **Acute Medical Surgical Adult Chronic DME** Home & Community Based Review Home Health Care Medical Surgical (Outpatient) **Nursing Facility Pediatric Specialty** Procedures

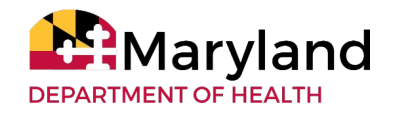

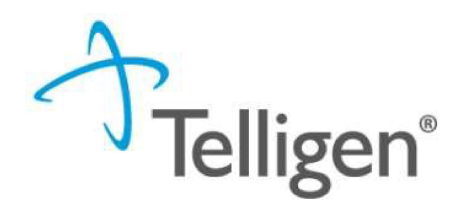

#### Authorization Request Panel

- **EXEDE:** Place of Service is where the care is being given
- **EXTE:** Type of Service is what type of care is being provided
- **Timing** is where you will select Prospective (Prior Authorization)or Concurrent.

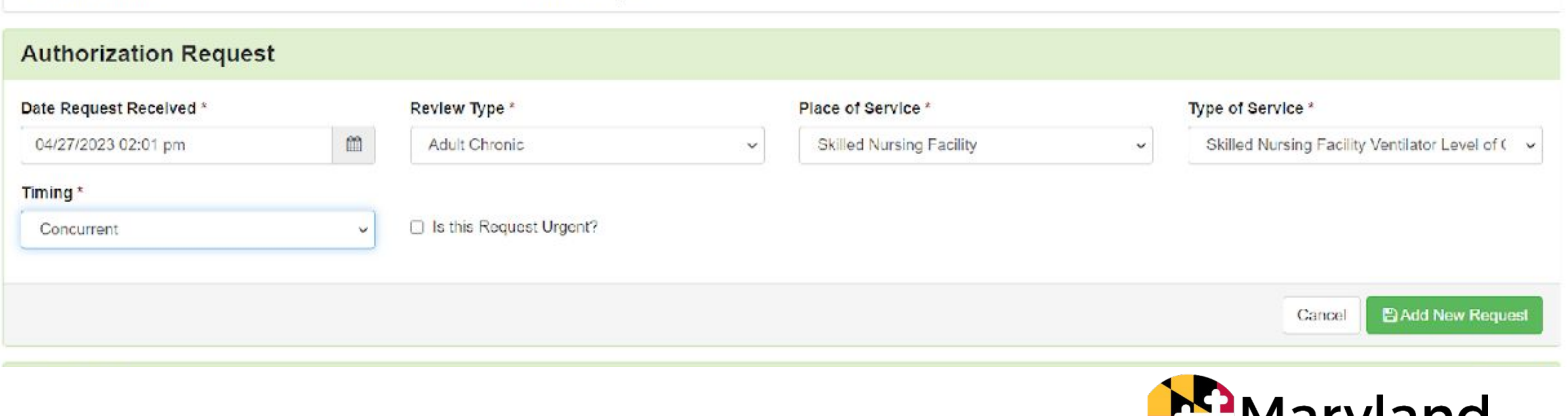

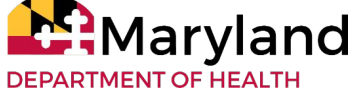

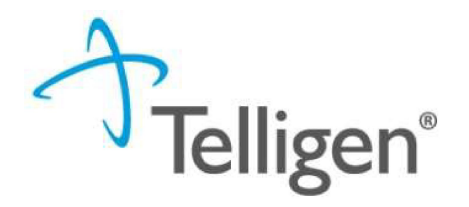

#### Timing

**Prospective** – A review request submitted prior to services starting or before any type of inpatient stay – *These usually are reviews submitted by acute care providers*

**Concurrent** – A review request submitted if services have started or the member is in a facility for a stay that was not prior authorized or the acute facility did not provide visibility to the case.

**Continued Stay** – A review request used to extend a member's stay on a previously submitted prospective or concurrent review. Continued Stay cannot be the first review timing submitted.

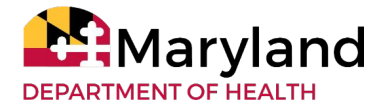

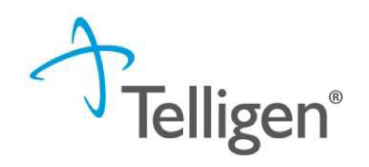

#### **Provider Organization Visibility**

▪ To ensure all applicable organizations have access to the review in the Qualitrac system, please select the organization or facility in the Provider Organization Visibility panel.

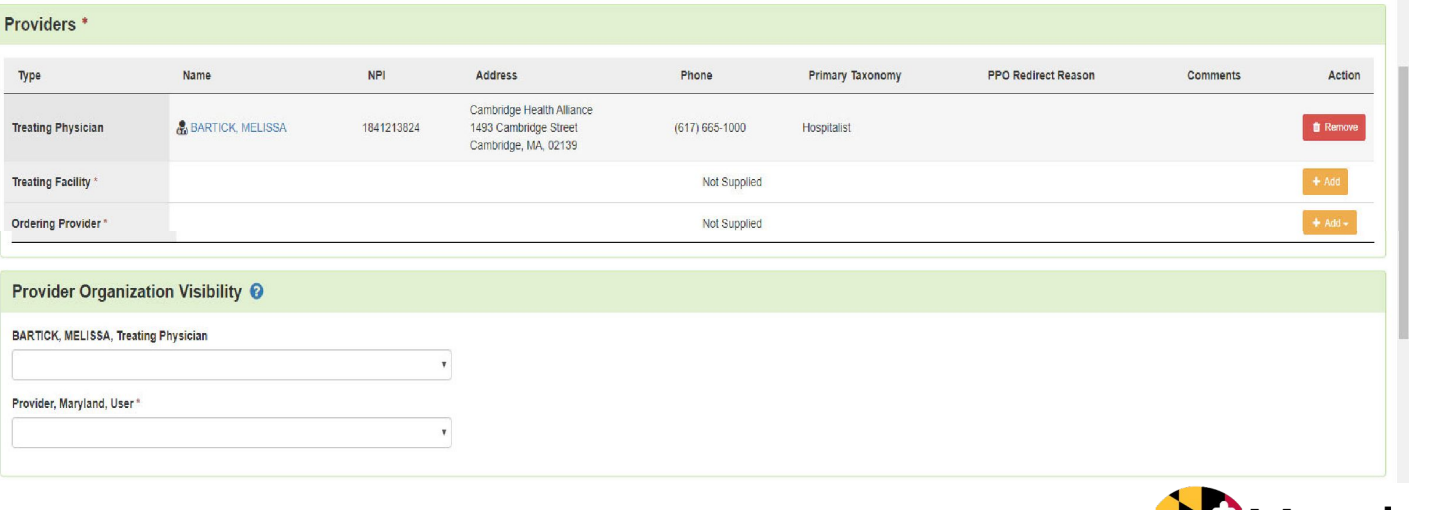

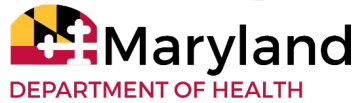

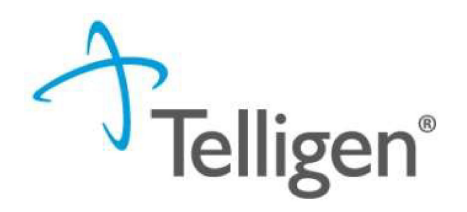

▪ If you have submitted a Prospective or Concurrent review request and now need to ask for additional days, you can search for that review in the **Member Hub**, click on the ellipsis to the right of the review and select **Continued Stay Review**

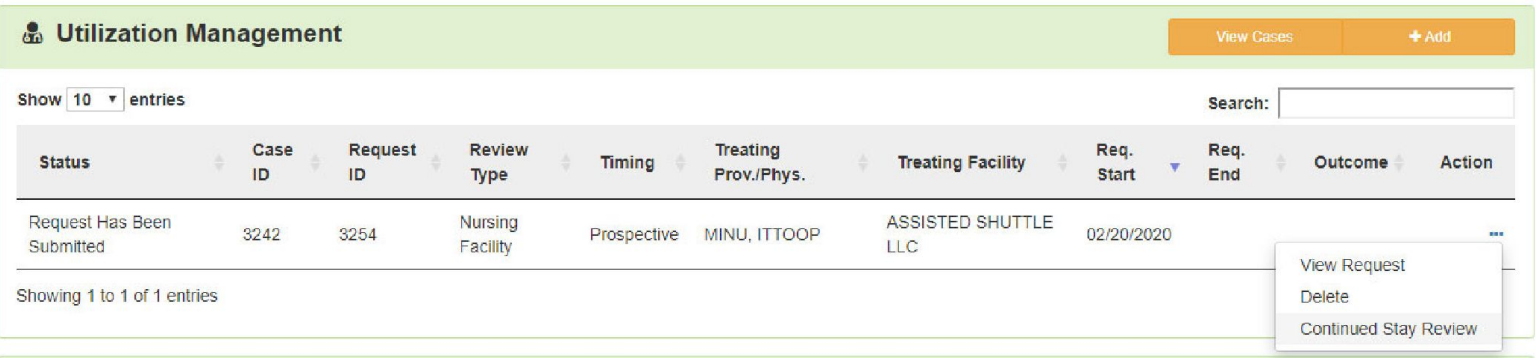

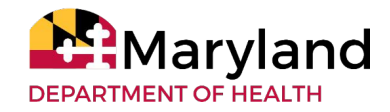

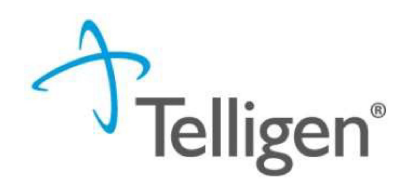

- **EXED After clicking Continued Stay Review** in the action menu, a modal will open.
- The modal will confirm that you want to submit a continued stay review. If so, select **Request Extension**.

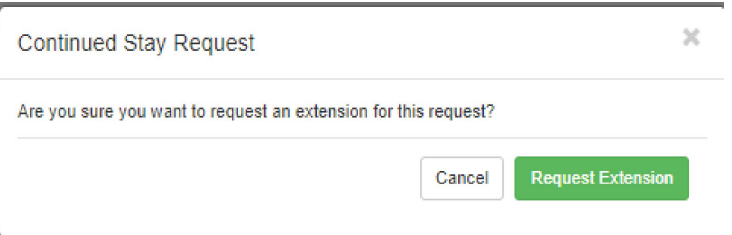

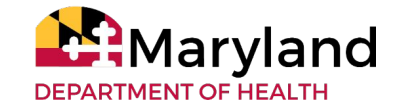

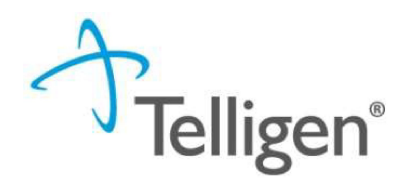

#### Finalizing the Review

- Click the **Submit Request** button to finalize the review.
- **The system will copy all information from the Prospective/Concurrent review**.
- You will then add clinical documentation to the review to support the continued stay request.
- **EXEC** Submit the review to Telligen
- Additional CSR reviews can be submitted in this way until the member is discharged from the facility.

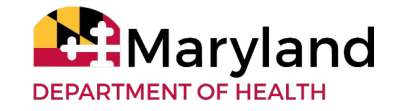

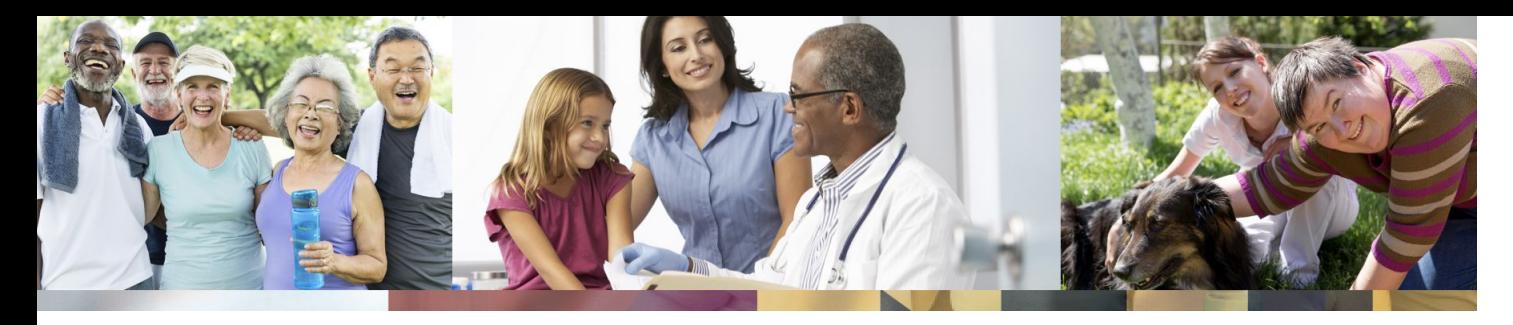

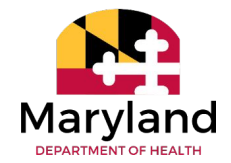

### **3808 Submissions**

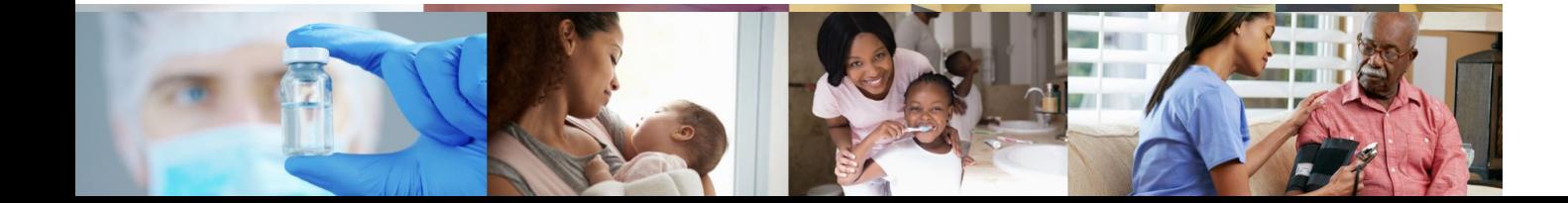

# **3808 Submissions**

- New Review type for most of you
- Replaces the 257
- The timing of these submissions will always be RETROSPECTIVE.
- You can bill while the patient remains inpatient.
- The admission and discharge dates will be the dates for the timeframe you are billing.

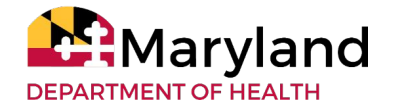

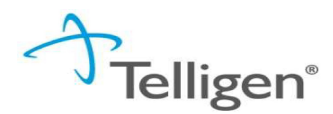

- For **Acute reviews** with Retrospective Timing, you will next enter the following:
	- Admission and Actual Discharge Date
	- Admin Days **leave blank**
	- Length of Stay calculated for you using the Admission and Discharge dates
	- Admission Type –
	- Admission Source select from the drop-down options
	- Discharge Disposition select from the drop-down options
	- DRG

NOTE: Items marked with the red asterisk \* are required, others are optional

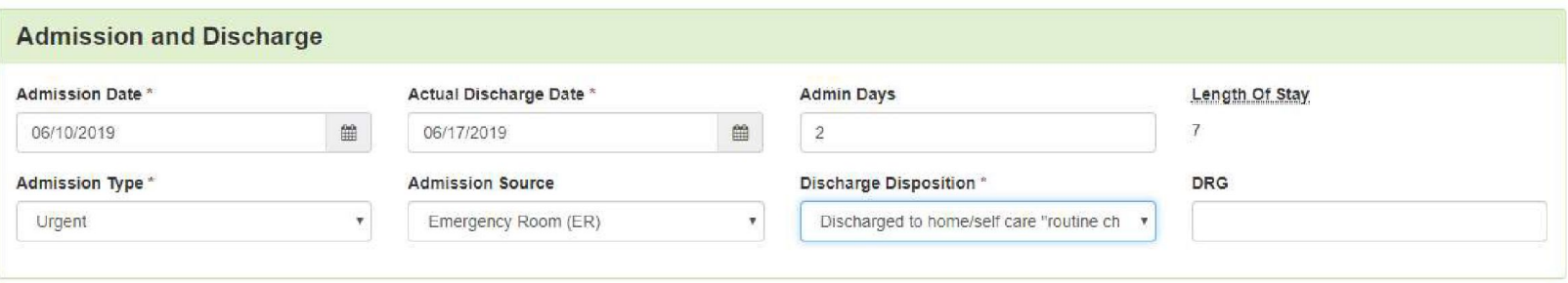

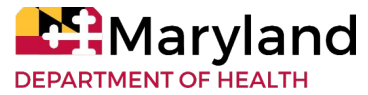

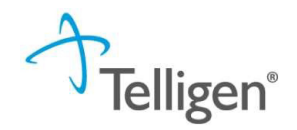

#### Coverage Panel

- The Coverage Panel will display information about the member's coverage and eligibility.
- **The Medicare Indicator and Third-Party Liability information will default to No/Not Supplied** unless there is information in our system as provided in the State eligibility file.

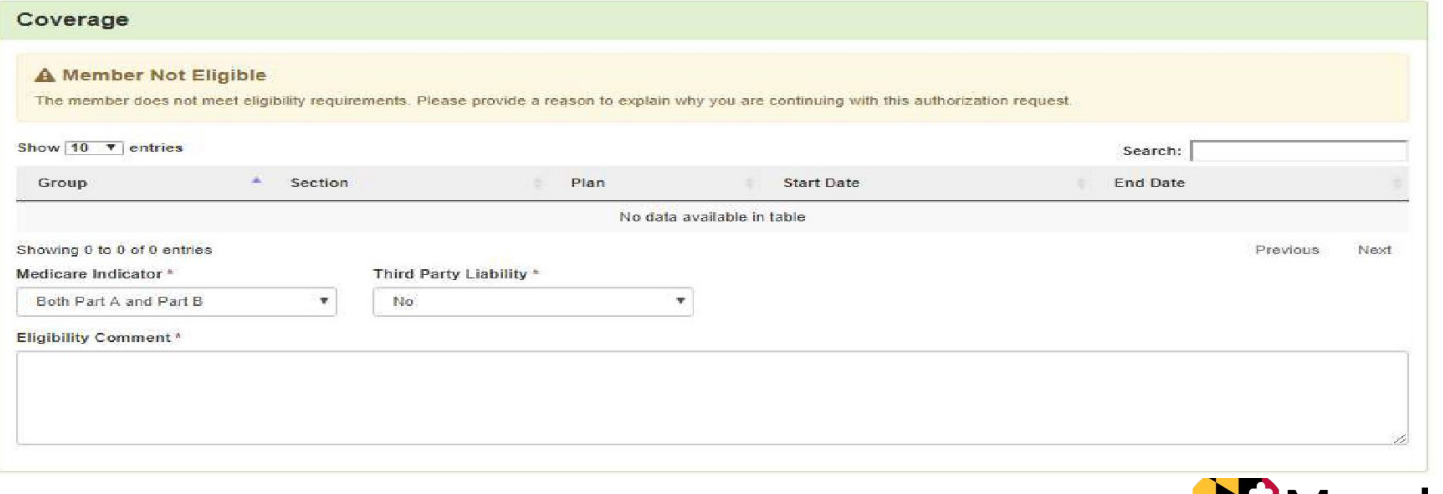

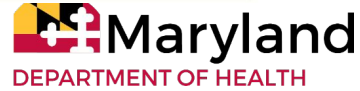

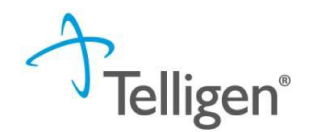

#### Entering Physician and Facility Information

- The physician or facility information will populate in the corresponding panel.
- If the ordering provider is the same as the treating physician or the treating facility, you can select Copy, to quickly populate that information.
- You can select Remove if you've made a selection in error.

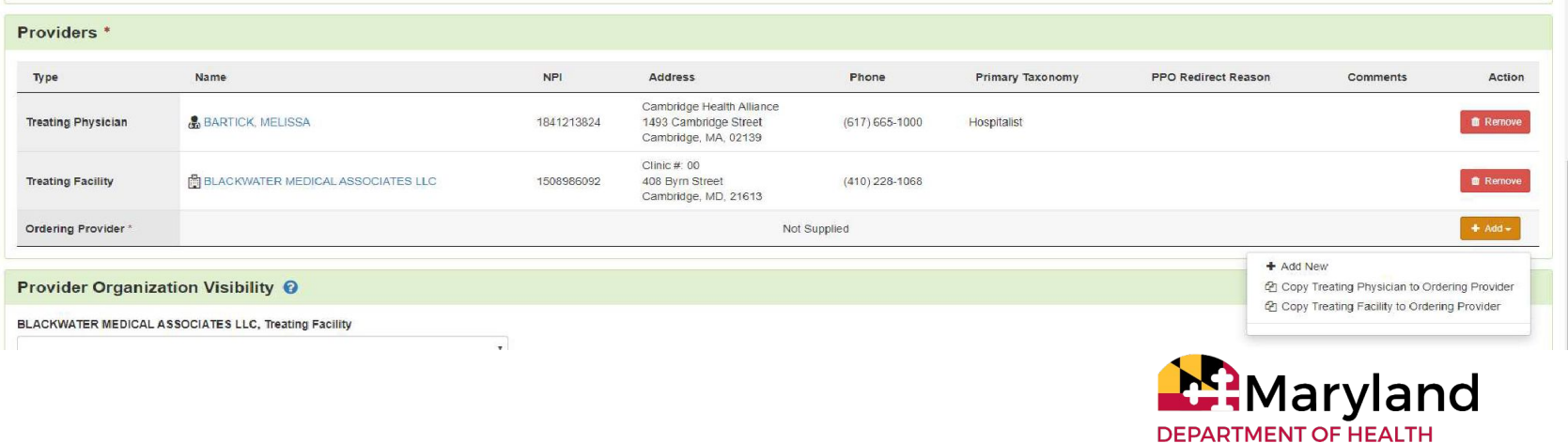

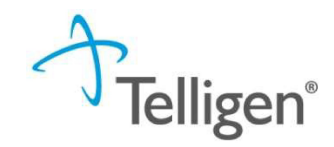

#### Provider Organization Visibility

▪ To ensure all applicable organizations have access to the review in the Qualitrac system, please select the organization or facility in the Provider Organization Visibility panel.

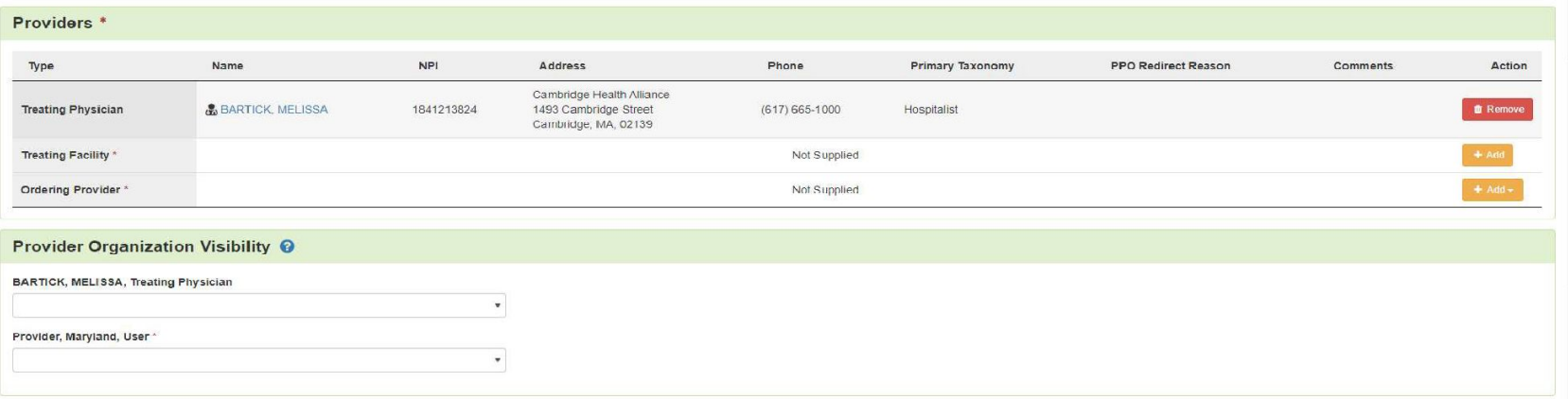

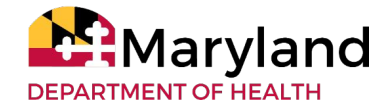

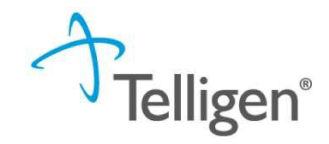

#### **Diagnosis**

- The Diagnosis Panel is where you enter the diagnosis information related to this review.
- You will use the Add button to add a new diagnosis to the panel.
- You can enter as many diagnoses as needed.

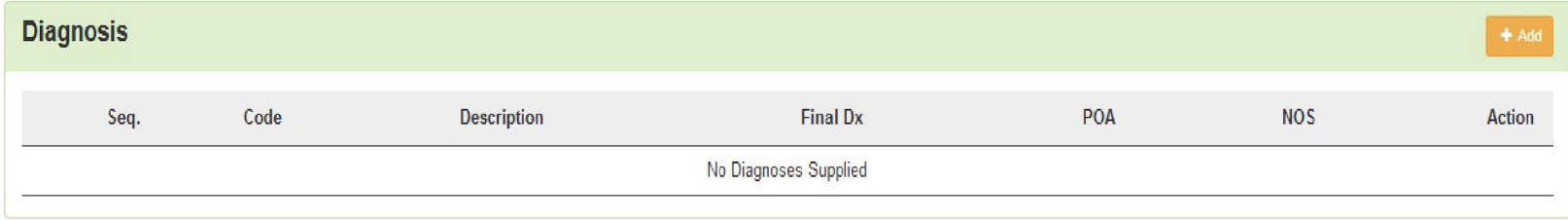

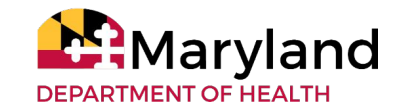

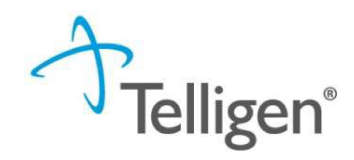

#### Documentation Panel

- **■** When you click the Add button on the Documentation Panel, a modal will open where you can drag and drop files or select Click here to open a windows directory and find the necessary files.
- Documents must be in PDF or Word format.
- The file name cannot contain spaces or special characters.
- The name of the document can be edited in the Name box as applicable.

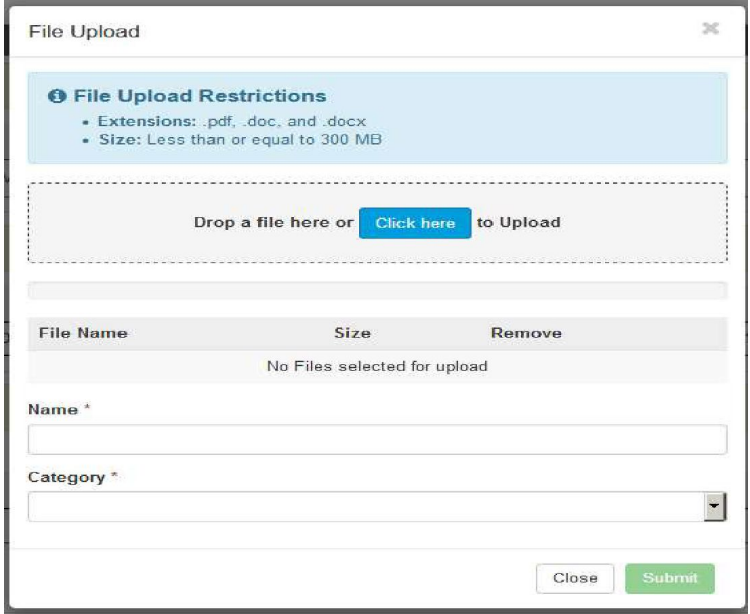

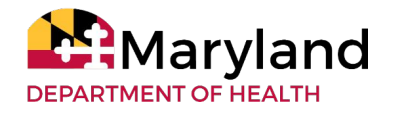

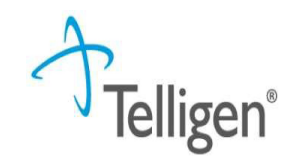

#### Documentation Panel

- Category allows you to select the type of document you are attaching. This will most always be clinical.
- Topic further defines the type of clinical information you are attaching.
- **EXECUTE Click Upload to attach the** information to the review.
- This can be repeated as many times as necessary to attach all relevant documentation to your request.

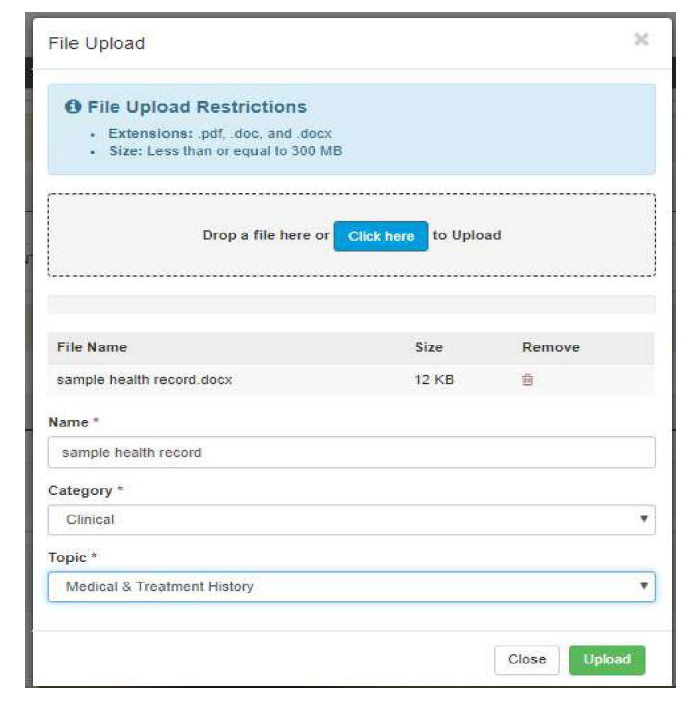

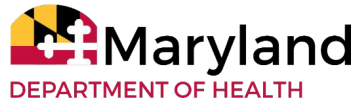

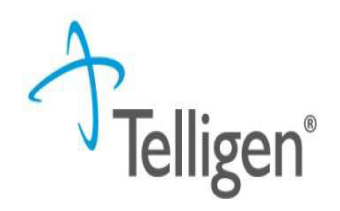

#### Documentation Panel

**EXECT** When all the request steps have been completed, click Continue at the bottom right corner of the page.

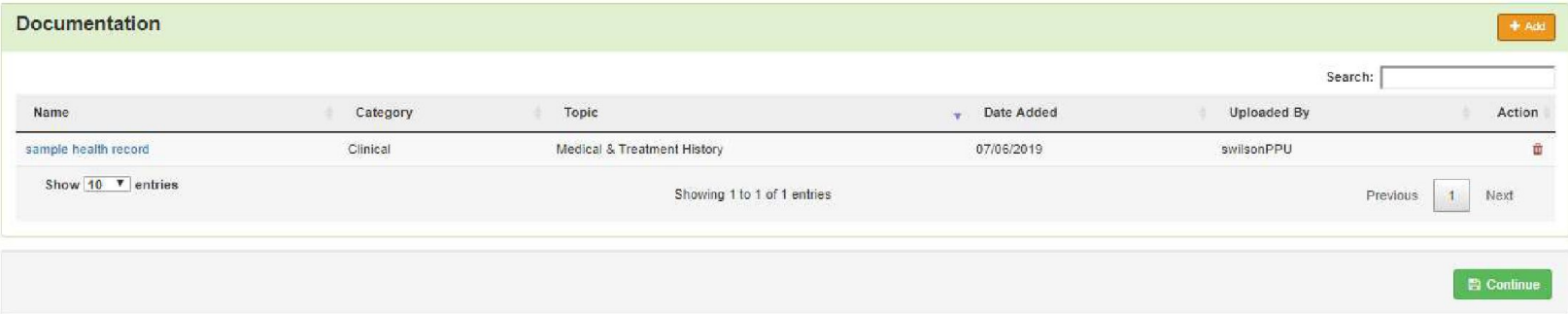

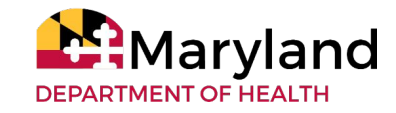

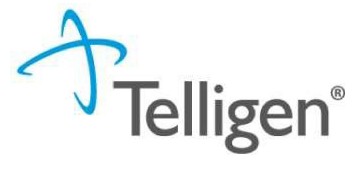

- Patient, diagnosis and procedure information will pre-populate for you.
- **To document the clinical criteria, click the Document Clinical button**

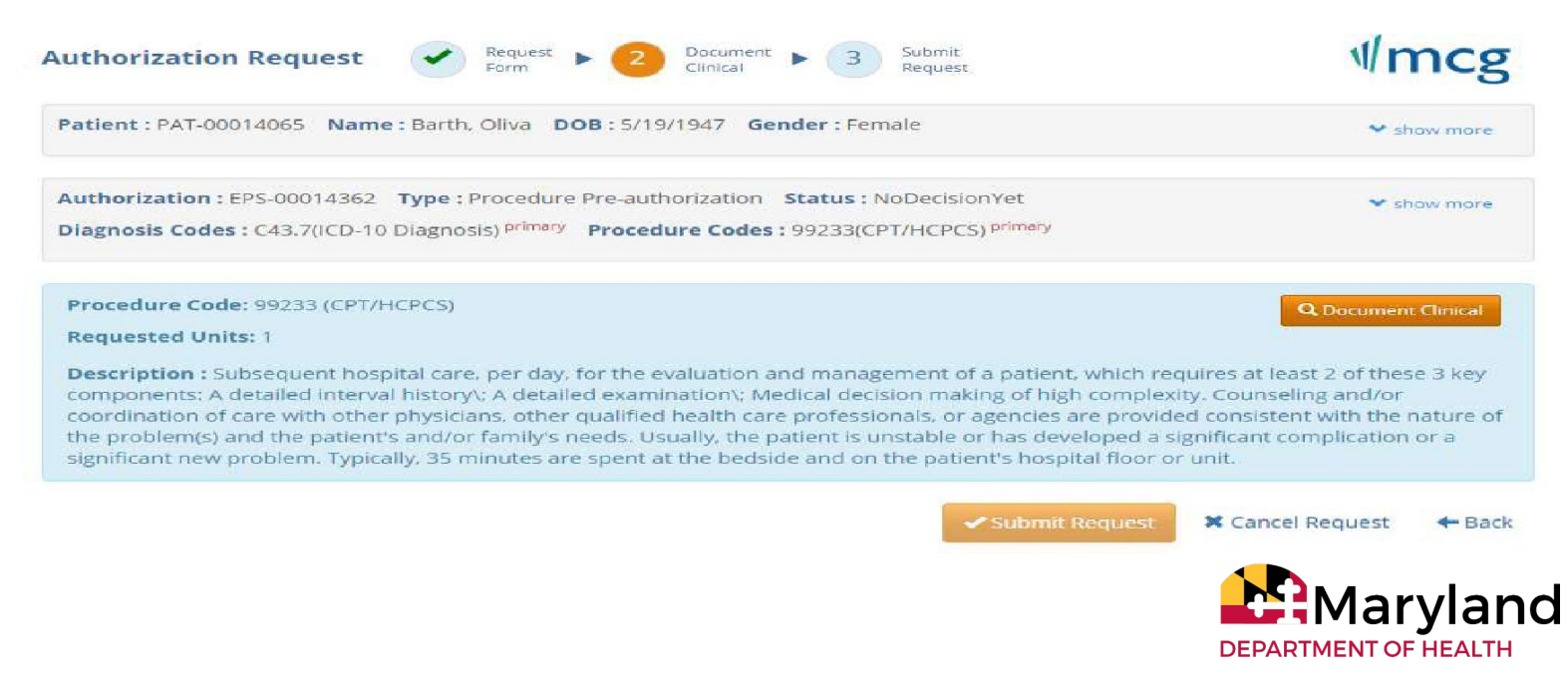

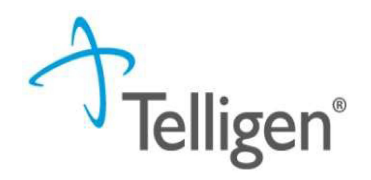

**•** If there are clinical guidelines that apply to your request, they will be listed for you. Select Add to specify which clinical indications are present.

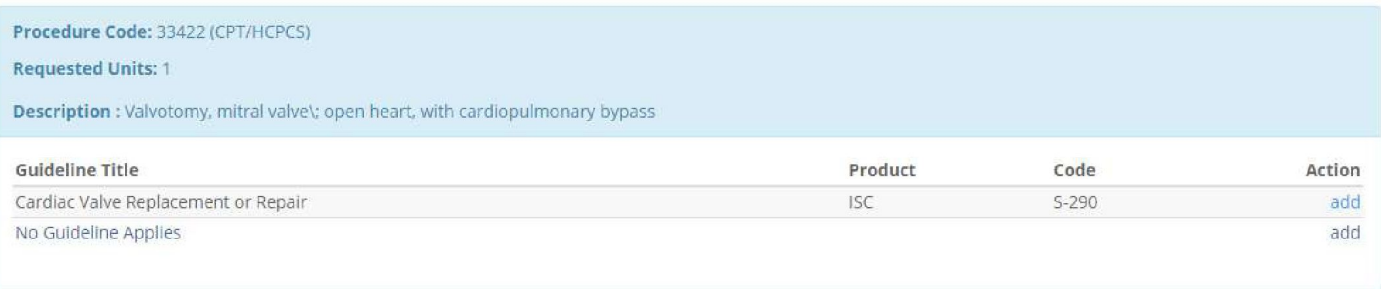

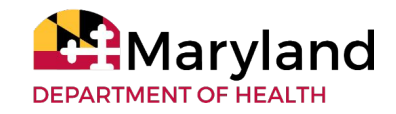

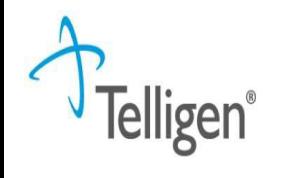

**• If No Guideline Applies to your request, click Add under the Action column** 

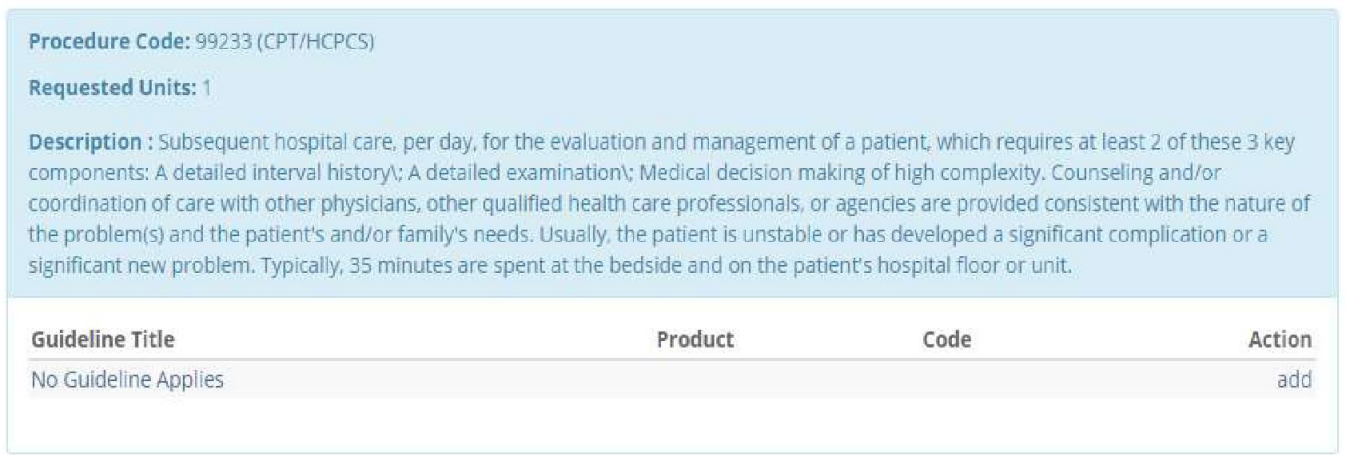

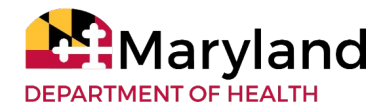

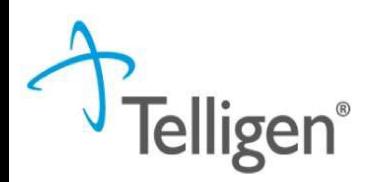

- You will be presented with a text box to document clinical information relevant to the review.
- Once all applicable data has been entered, click Save.

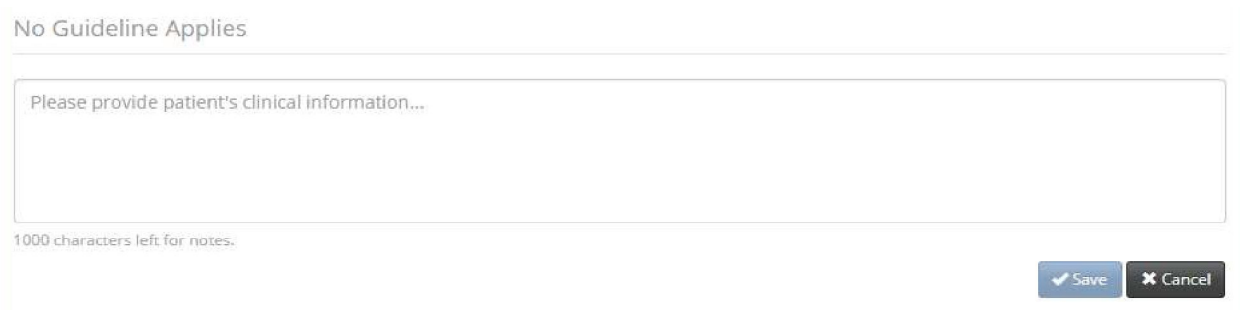

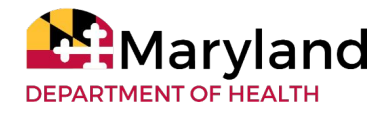

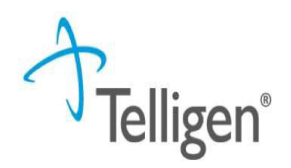

**•** When all clinical criteria has been entered, click Submit Request to finish this section and return to finalizing the review.

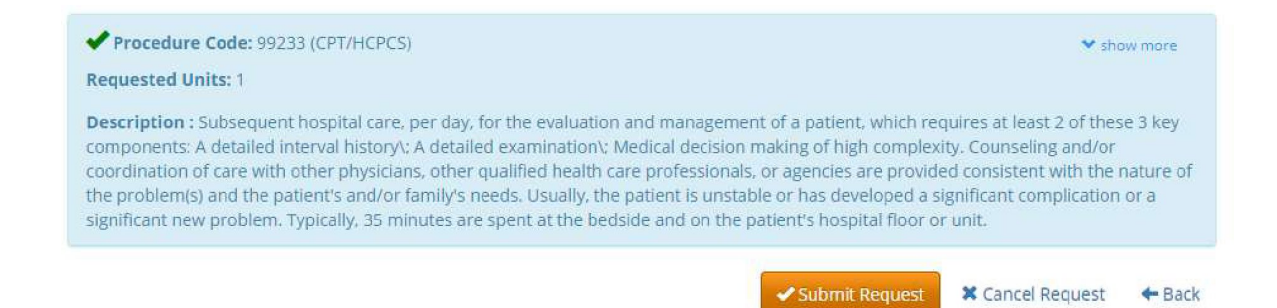

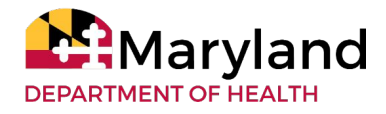

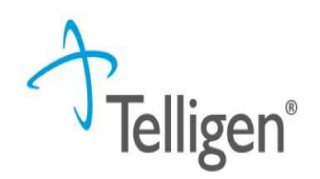

#### **Attestation**

▪ The last step in the submission process is to certify that all information is accurate and complete. Enter your username in the attestation section and click Submit to send the review to Telligen.

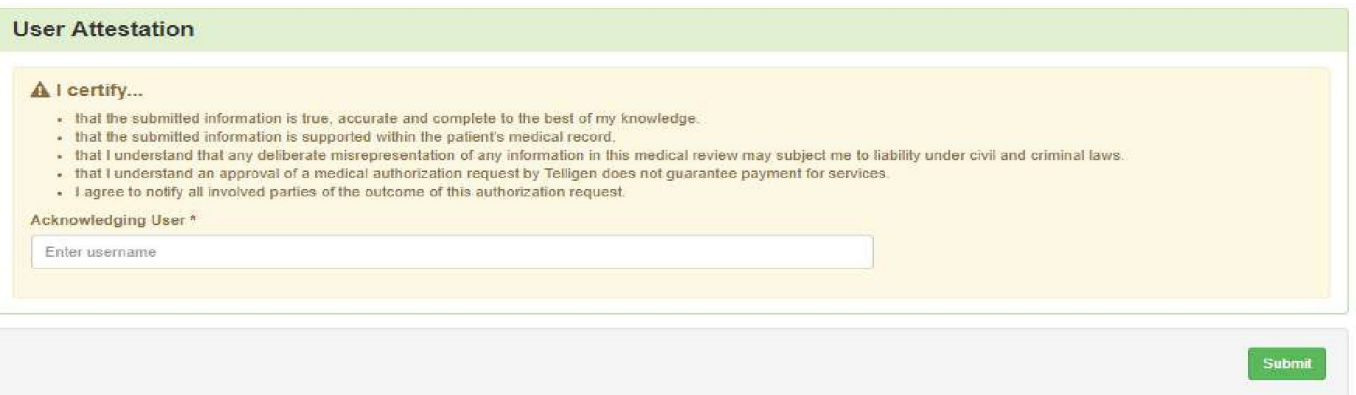

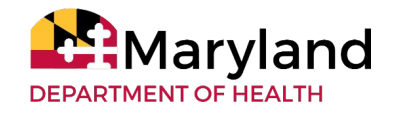

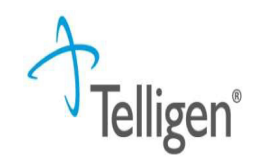

#### **Comments**

- After completing the attestation, users have the option to add a comment to the request if applicable.
- A comments modal will open, and the user can enter additional information related to the review.
- **This is not required to complete the review**.
- Click Submit.

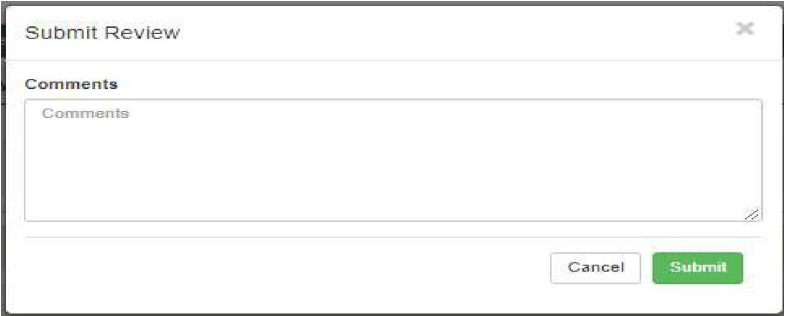

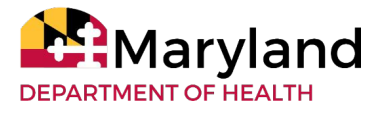

# **Questions?**

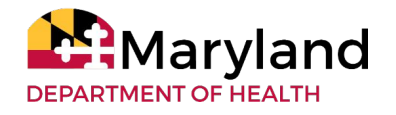